## Inhaltsverzeichnis

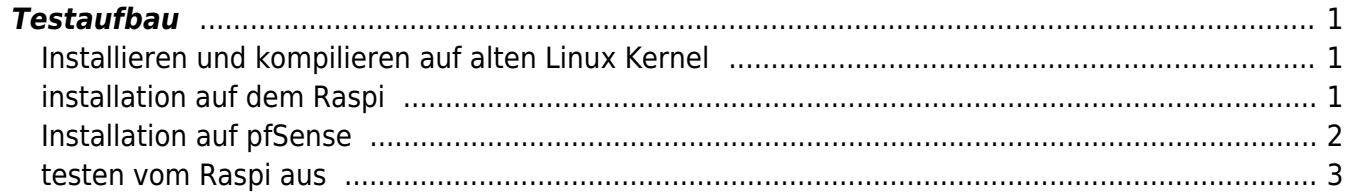

# **Wireguard**

 $\pmb{\times}$  Nachdem ich heute endlich mal das [Whitepaper von Wireguard](https://www.wireguard.com/papers/wireguard.pdf) gelesen habe, musste ich Wireguard gleich mal ausprobieren. Es ist supereinfach damit ein funktionierendes VPN hinzubekommen. Und weil es ein Kernelmodul ist, enfällt das hin- und herschieben der Pakete wie bei [OpenVPN](https://aha-it.ch/wiki/lx/nw/openvpn). Das macht die Verbindung massiv schneller.

### <span id="page-2-0"></span>**Testaufbau**

Client soll ein Raspi sein, im WLAN. Als Server nehmen wir pfSense<sup>[1\)](#page--1-0)</sup> damit wir unterschiedliche Kernel-Versionen haben.

Ich habe als Netzwek 10.0.8.0/24 genommen, das Raspi hat die ip 10.0.8.9 und die pfSense hat 10.0.8.8 im Beispiel.

#### <span id="page-2-1"></span>**Installieren und kompilieren auf alten Linux Kernel**

Da ich noch einige alte Kernel habe, hier dann die Anleitung, wie es auf einem alten Linux installiert werden kann. Dazu muss der Kernel selber übersetzt werden. Dazu brauchen wir eine Build Umgebung:

```
 sudo apt-get install libelf-dev linux-headers-$(uname -r) build-essential
pkg-config
```
Wireguard Kernelmodule herunterladen und übersetzen

git clone https://git.zx2c4.com/wireguard-linux-compat make -C wireguard-linux-compat/src -j\$(nproc)

> der Abschnitt "Installieren und kompilieren auf alten Linux Kernel" ist noch nicht vollständig und wird später ergänzt

.:.

#### <span id="page-2-2"></span>**installation auf dem Raspi**

Das Kernelmodul ist schon integriert, kann mit modprobe wireguard && echo "Wireguard KernelModule geladen"[2\)](#page--1-0) getestet werden. Die Userspace Tools fehlen, diese werden mit

sudo apt install wireguard wireguard-tools

installiert. Danach sollte das Programm wg bereits im Pfad sein. Ohne Argumente ausgeführt, zeigt es

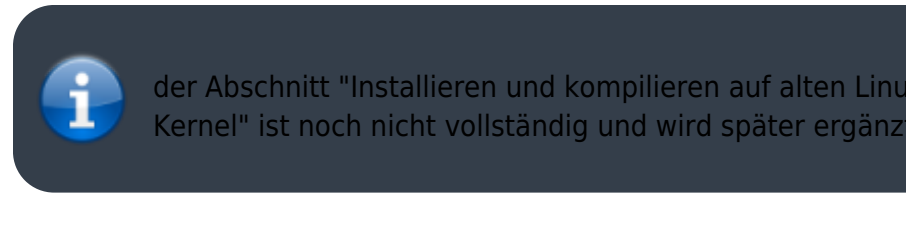

die konfigurierten Interfaces an (haben wir noch nicht)

Einen neuen Public- und Private- Key generieren geht mit

```
wg genkey | tee /etc/wireguard/private.key | wg pubkey >
/etc/wireguard/public.key
```
Konfigurieren des Interfaces mit

```
wg set wg0 listen-port 1234 private-key /etc/wireguard/private.key peer \
<Public-Key von pfSense> allowed-ips 0.0.0.0/0 endpoint <IP von
pfSense>:1234
```
Damit hören wir auf UDP Port 1234 für ankommende Verbindungen, auf pfSense nehmen wir mal den selben Port. <IP von pfSense> ist dabei die IP im lokalen Netz, also die IP unter der wir pfSense jetzt schon erreichen können.

#### <span id="page-3-0"></span>**Installation auf pfSense**

Auf pfSense unter System → Package Manager → Available Packages nach WireGuard suchen und auf + Install klicken. (Die Warnung, das die Software noch nicht stabil sei, ignorieren wir mal) Danach unter VPN → WireGuard → Tunnel ein neuer Tunnel anlegen mit + Add Tunnel

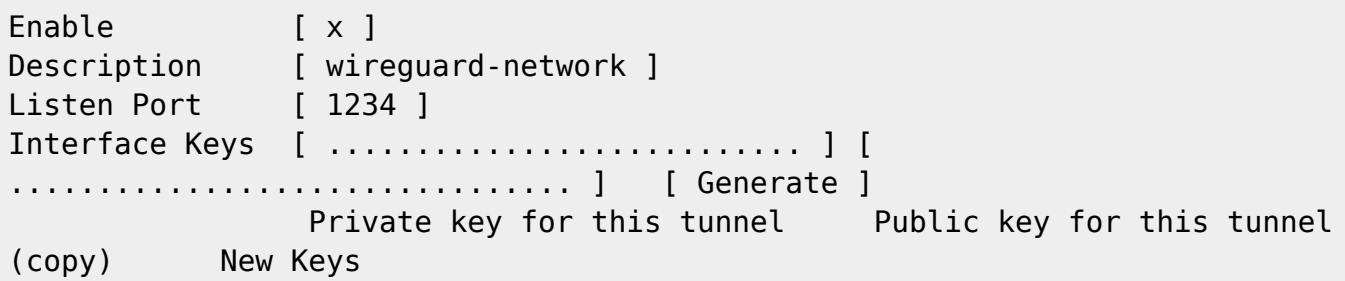

Auf Generate new Keys klicken um neue Schlüssel anzulegen, Enabled anwählen, ein Name geben und den Port setzen. Danach unten auf Save Tunnel klicken und die Änderungen anwenden. Erst jetzt bekommen wir ein Netzwerkinterface wg0, dieses unter Interfaces hinzufügen, eine IP für die Firewall vergeben. Achtung: Die Firewall filtert auf "WireGuard" und nicht auf dem Interface "wg0"[3\)](#page--1-0)

Also dann unter Firewall → Rules → Wireguard die Firewall zum testen öffnen. Ich lasse z.B. ICMP Traffic zu, damit Ping funktioniert.

Nun noch unter VPN → Wireguard → Tunnels → tun\_wg0 unser Raspi als Peer hinzufügen, mit einem Klick auf + Add Peer unter Actions.

Dann brauchen wir den PublicKey vom Raspi cat /etc/wireguard/public.key, der Pre-shared Key freilassen und unter Allowed IPs eintragen mit welchen IPs das Raspi daherkommen darf. (ich nehme mal die IP welche ich dem Raspi im Wireguard-Netz gegeben habe und sonst nix.[4\)](#page--1-0)

Save Peer und die Änderungen anwenden, und dann geht zum testen.

#### <span id="page-4-0"></span>**testen vom Raspi aus**

Erst mal die Netzwerkkarte wie gewohnt konfigurieren.

ip address add dev wg0 10.0.8.9/24 ip link set up dev wg0

Bei meinem ersten Test hat's nicht funktioniert → Firewallregeln auf der pfSense! Müssen am richtigen Ort eingetragen werden.

root@raspberrypi:~# ping 10.0.8.8 PING 10.0.8.8 (10.10.8.8) 56(84) bytes of data. From 10.0.8.9 icmp seq=1 Destination Host Unreachable ping: sendmsg: Der notwendige Schlüssel ist nicht verfügbar

Aber was wir schön sehen ist die Fehlermeldung. Neben der ICMP "Destination unreachable" bekommen wir vom KernelTreiber zusätzlich die -ENOKEY Fehlermeldung das kein Schlüssel für pfSense verfügbar ist.

Da war mein Fehler, dass ich für pfSense eine falsche allowed-ips eingetragen hatte:

```
wg set wg0 listen-port 1234 private-key /etc/wireguard/private.key peer \
<Public-Key von pfSense> allowed-ips 0.0.0.0 endpoint <IP von pfSense>:1234
```
Findest du den Fehler?

Danach funktioniert's von beiden Seiten her.

Soll nun vom Raspi über den Wireguard Tunnel in ein Netz hinter der pfSense Firewall geroutet werden, so muss dieses Netz auf dem Raspi auch in die Routing Tabelle eingetragen werden.

- IPs und Netzwerk einfacher abbilden
- Unterschied vom Tunnel Netzwerk und externem Netzwerk einfacher darstellen
	- Beispiel für Routing Tabelle im Raspi hinzufügen

[1\)](#page--1-0)

[2\)](#page--1-0)

obwohl das KernelModule für Free BSD im pfSense Repo "veraltet" ist, sollte die Verbindung doch möglich sein

wenn's funktioniert, dann kommt keine Fehlermeldung und es steht "Wireguard KernelModule geladen" [3\)](#page--1-0)

Die Firewall filtert nicht auf dem Interface, (genau wie bei OpenVPN) ich finde das verwirrend [4\)](#page--1-0)

es können aber auch ganze Netze angegeben werden, welche durch das Raspi weitergeletet (geroutet) werden.

From: <https://aha-it.ch/wiki/> - **AHa-IT**

Permanent link: **<https://aha-it.ch/wiki/lx/net/wireguard?rev=1668057577>**

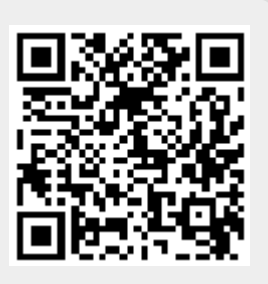

Last update: **10.11.2022 05:19**